# Safety information before using VUEROID Dashcam

Do not expose this product to rain, moisture or water under any circumstances, doing so may result in the risk of electric shock or fire.

To reduce the risk of electric shock, do not perform any servicing other than that contained in this instruction unless you are qualified to do so. Please make sure to have the product serviced by a qualified service technician if you are facing with some cases as follows;

- 1. The unit has been exposed to rain or water.
- 2. The unit does not seem to operate normally.
- 3. The unit shows a marked change in performance.

VUEROID does not warrant any defects that can be caused by owner's fault. VUEROID is not responsible for any damaged that occur while driving.

### Items included in the package

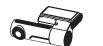

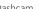

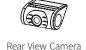

Hardwiring Cable

(3m/9.8ft)

12V Power Cable

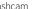

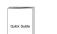

Quick Manual

Rear View Camera Cable (6m/19.6ft)

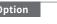

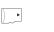

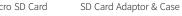

# Part names

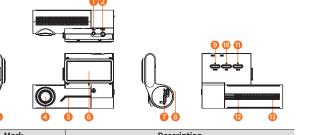

| Mark                    | Description                                                                                |
|-------------------------|--------------------------------------------------------------------------------------------|
| CAM Input Port          | Connect rear camera                                                                        |
| DC-IN Power Port        | Connect power cable                                                                        |
| Wi-Fi Dongle            | Wi-Fi dongle for Wi-Fi network connection                                                  |
| Front Camera Lens       | Front view recording                                                                       |
| Front LED               | Indicate parking status and provides security effect                                       |
| Mount Bracket           | Installation Mount                                                                         |
| Memory Card Slot        | A slot for a memory card                                                                   |
| Power Switch            | Power ON/OFF                                                                               |
| Voice Button            | Voice recording ON/OFF (Press only once) Voice guidance ON/OFF (Press more than 3 seconds) |
| Manual Recording Button | Press to record manually                                                                   |
| Wi-Fi Button            | Wi-Fi ON/OFF                                                                               |
| Speaker                 | Voice guide and alert sound                                                                |
|                         |                                                                                            |

⚠ Format memory card manually : Press Voice and Wi-Fi buttons simultaneously for more than 3 seconds.

### Key Features

Microphone

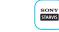

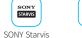

Voice recording

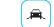

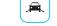

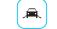

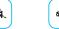

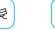

Camera Aler

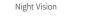

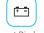

Image Sensor

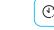

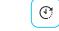

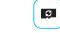

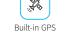

### Installation

- Make sure to install a device in a safe area and make sure the vehicle is turned OFF.
- Check if the MicroSD Card is inserted correctly before connecting to a power.
- Make sure the installation area is clean.

(1) Clean the area where Dahscam will be installed.

Press the mount to the installation location.

(2) Remove the protective film from the mount bracket.

(4) Connect power cable to DC-IN power port and rear camera.

reception with other devices such as navigation systems.

(3) Make sure the front camera lens is located in the center of the windshield.

⚠ Leave enough space and avoid overlapping wires to avoid interrupting

- Unplug the DC power if you are not using the device for a long period of time.
- Do not drop the product as it may not function properly.
- During extreme high temperatures or in a hot weather season, parking indoor is

# Inserting MicroSD Card

2. Connecting Hardwiring Cable

- Do not apply excessive force on the MicroSD card or insert in the wrong direction. Any actions which may cause a MicroSD card error, will be the responsibility of the user.
- Please test MicroSD card for errors frequently because it is a consumable item, it should be replaced periodically.
- Make sure the Dashcam is turned off when you remove the MicroSD card.
- Any problems arising from the use of MicroSD cards other than VUEROID are responsibility of the user.

**BLACK**: GND

RED: ACC

- Periodically back up the important recorded files on other storage devices.

### 1. Installing front camera

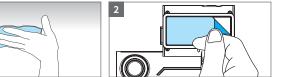

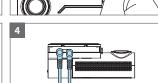

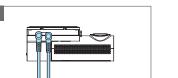

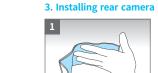

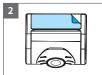

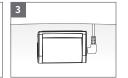

Please visit a professional installer

to connect hardwire cable.

### (1) Clean the area where the rear camera will be installed.

- (2) Remove the protective film from the mount bracket.
- (3) Make sure the rear camera lens is located in the center of the windshield. Press the mount to the installation location. Connect rear camera cable.
- ⚠ Before installation, make sure the vehicle engine is off.
- ↑ Make sure the installation location doesn't interfere with camera view.

# Product Specifications

Dimensions

Weight

\_\_\_\_

Power Input

Operating Temp.

Item

|                |            |                                                                             | The product for both 121 and 211 can be accaregarates of remote type.                                                                                                    |  |
|----------------|------------|-----------------------------------------------------------------------------|----------------------------------------------------------------------------------------------------|--|
|                | CIS        | Front / Rear : SONY Starvis (IMX335)                                        | Q2. What is a low voltage prevention function (vehicle battery discharge)?  The product is embedded with a low voltage prevention function. You can set voltage value in setting menu. If the voltage of a vehicle drops below the set value, the power of the product will be turned off automatically. |  |
|                | Resolution | Front / Rear : 2560 x 1440 @ 30fps                                          |                                                                                                    |  |
|                | View Angle | Front / Rear : (D)145° x (H)115° x (V)62°                                   |                                                                                                    |  |
| Memory         | Card       | Micro SD Card (16GB / 32GB / 64GB / 128GB / 256GB)                          | Q3. No impact has occurred but a video file is saved in an event folder.                                                                                                    |  |
| GPS            |            | Built-in Antenna                                                            | The product detects impact through a G-sensor. An impact is saved in<br>an event folder when the product detects shaking of a vehicle going over                                                                                                    |  |
| LED India      | cators     | Front : Security & Status LED / Rear : Security LED                         | a speed bump or in other situations. It is possible to adjust the impact                                                                                                    |  |
| G-Sensoi       | r          | 3-Axis Acceleration Sensor, +2g / -2g                                       | sensitivity in setting menu.  Q4. No power or keeps rebooting                                                                                                    |  |
| Speaker        |            | Built-in Speaker (Voice Guide)                                              | 1) Check the power jack is properly plugged in                                                                                                    |  |
| Micropho       | one        | Built-in Microphone                                                         | <ol><li>Check the hardwiring cable is properly connected with the fuse and<br/>ground wire to the vehicle body</li></ol>                                                                                                    |  |
| Video Co       | odec       | H.264 High Profile                                                          | 3) Check the SD card                                                                                                    |  |
| Recording Mode |            | Normal / Event / Manual / Parking (Motion & Time Lapse,<br>Sleep & Wake Up) | - SD card properly inserted - Replace SD card                                                                                                    |  |

Description

Front: (W)112mm x (H)72mm x (D)35mm

Rear: (W)52mm x (H)29mm x (D)42mm

Front: 107.5g / Rear: 28g

-20°C ~ 70°C (-4°F ~ 158°F)

High Temp. Cut-off | Approximate 70°C (158°F) / Battery Discharge Prevention

DC 12V ~ 24V

Power Consumption | Max. 5.4W at 12V

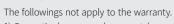

- 1) Cosmetic damage such as scratches and dents.
- 2) Damage caused by accident or natural disaster.

- Format SD card

**Warranty Information** 

Frequently Asked Questions

Q1. Is it possible to use the product regardless of vehicle type?

The product for both 12V and 24V can be used regardless of vehicle type.

- B) Damage caused by service performed by anyone who is not an authorized service provider of VUEROID.
- 4) Damage to a product by using power or accessories not supplied by VUEROID.

Firmware and Manual download is available in VUEROID website (http://www.vueroid.com/support/downloads)

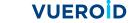

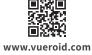

# Using smartphone application (Android/iOS)

# 1. Wi-Fi Application Download and Installation

Search "VUEROID Dashcam" in the Google Play Store or Apple Store then install it on your smartphone.

### 2. Connect your Dashcam to smartphone via Wi-Fi

Turn on the Wi-Fi by pressing Wi-Fi button on the Dashcam.

Then it shows a SSID (VUEROID\_D20-Q2-PLUS\_xxxxxxx) in the list of Wi-Fi network.

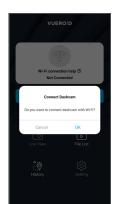

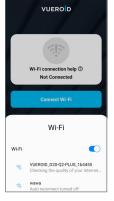

- (1) Press "OK" once "Connect Dashcam" screen pop up.
- (2) Select Wi-Fi network (VUEROID\_D20-Q2-PLUS\_xxxxxx) in the Wi-Fi network list.
- (3) Enter password. Default password is 12345678

# 3. Home Screen

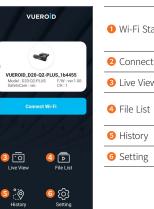

| Status   | Display Wi-Fi status and information of the connected Dashcam. |
|----------|----------------------------------------------------------------|
| ct Wi-Fi | Connect or disconnect Wi-Fi.                                   |
| ew       | Front / Rear live view.                                        |
| t        | View and play the recorded files.                              |
| /        | View your driving history.                                     |
| 5        | Menus for setting.                                             |
|          |                                                                |

### 4. Live View Mode

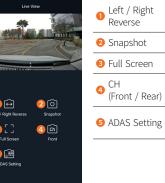

| ft / Right<br>everse | Reverse the image Left / Right. |
|----------------------|---------------------------------|
| napshot              | Capture image from the video.   |
| ll Screen            | Display the full screen.        |
| H<br>ront / Rear)    | Select front or rear live view. |

System (ADAS) settings.

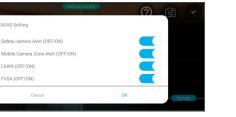

| ety camera Alert <sup>1)</sup> | On / Off (default On) |
|--------------------------------|-----------------------|
| bile Camera Zone Alert         | On / Off (default On) |
| VS <sup>2)</sup>               | On / Off (default On) |
| 6A <sup>3)</sup>               | On / Off (default On) |

- 1) Safety Camera: Alert when vehicle approaches or passes the speed limit zone
- 2) LDWS: Lane Departure Warning System
- 3) FVSA: Front Vehicle Start Alarm

# 6. File list

5. ADAS Setting

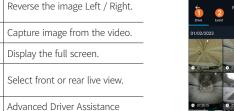

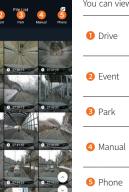

| File List 4 5       | you can view | <i>i</i> and pi              |
|---------------------|--------------|------------------------------|
| t Park Marual Phone | 1 Drive      | Driving<br>are sa<br>auto-lo |
| 073715              | 2 Event      | Event-<br>secon<br>20sec     |
| 0.073945            | 3 Park       | Parkin<br>secon              |
| 0.0215              | 4 Manual     | Manua<br>second<br>buttor    |
| 0 07453             | 6 Phone      | Record                       |

view and play the recorded videos through File list.

| t 4 5       |          | and play the recorded videos through the list.                                                                              |
|-------------|----------|----------------------------------------------------------------------------------------------------|
| Manual Phon | 1 Drive  | Driving recorded videos. Recorded videos are saved for 1minute segment with an auto-looping mechanism.                      |
| 0 073795    | 2 Event  | Event-triggered videos. Video saved for 30 seconds, 10 seconds before an impact and 20seconds after an impact.              |
| 0 07.4033   | 3 Park   | Parking recorded videos. Video saved for 30 seconds including motion / impact event.                                        |
| 0.07.4774   | 4 Manual | Manual recording videos are saved for 30 seconds, 10 seconds before manual recording button is pushed and 20 seconds after. |
| 0 074522    | 5 Phone  | Recording videos downloaded in your smart                                                                                   |

8. Travel log

Travel log-Drive

27/02/2021 17:35 pm ~ 18:00 pm

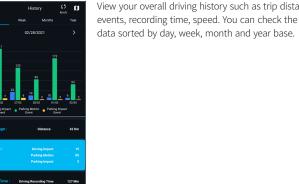

View your overall driving history such as trip distance, events, recording time, speed. You can check the

Travel-log-Drive shows

vehicle's location on map,

event. You can check the

data by date and time.

distance, speed, and

# 9. Edit video and share

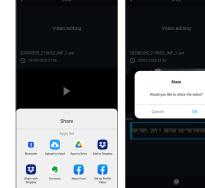

You can edit the recorded videos in the file list. To start the editing, video should download to your smartphone first. Edit the video then share it after disconnect VUEROID Wi-Fi and use mobile network.

# 1. Software download and install

Using PC Viewer (Windows/Mac)

### 2. Start PC Viewer

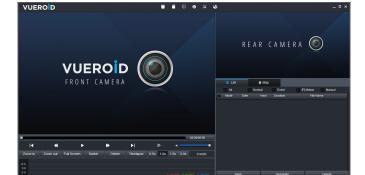

10. Setting

You can set the features as your preferences using VUEROID smartphone App or PC viewer.

| Recording | Settings for image quality, Voltage cut-off options, Parking mode options and HDR. |
|-----------|------------------------------------------------------------------------------------|
| Event     | Settings for impact and motion events sensitivity while parking.                   |
| Sound     | Settings for voice recording options and speaker volume.                           |
| Time      | Settings for standard time and the current time.                                   |
| Memory    | Settings for memory allocation / Micro SD card Format.                             |
| System    | Settings for system / Reset.                                                       |

You can download VUEROID PC Viewer software from the VUEROID website (https://vueroid.com/support/downloads) and install it on your PC.

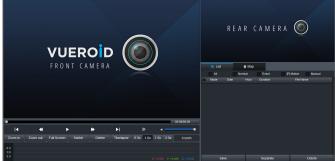

- 1. Insert the MicroSD Card to your PC.
- 2. Open VUEROID PC Viewer.
- 3. Click 'Open Folder' or 'Open SD Card' and select the inserted MicroSD Card.
- 4. Video files in the MicroSD Card will be added in the file list of PC Viewer.
- 5. Select the video you want to play.

Quick Start Guide

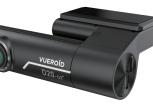

D20-Q2+ QHD Dual Dashcam / Wi-Fi & Smart ADAS

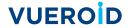

VUEROID DASH CAMERA.

Make sure to understand the contents of the manual to use the product correctly.